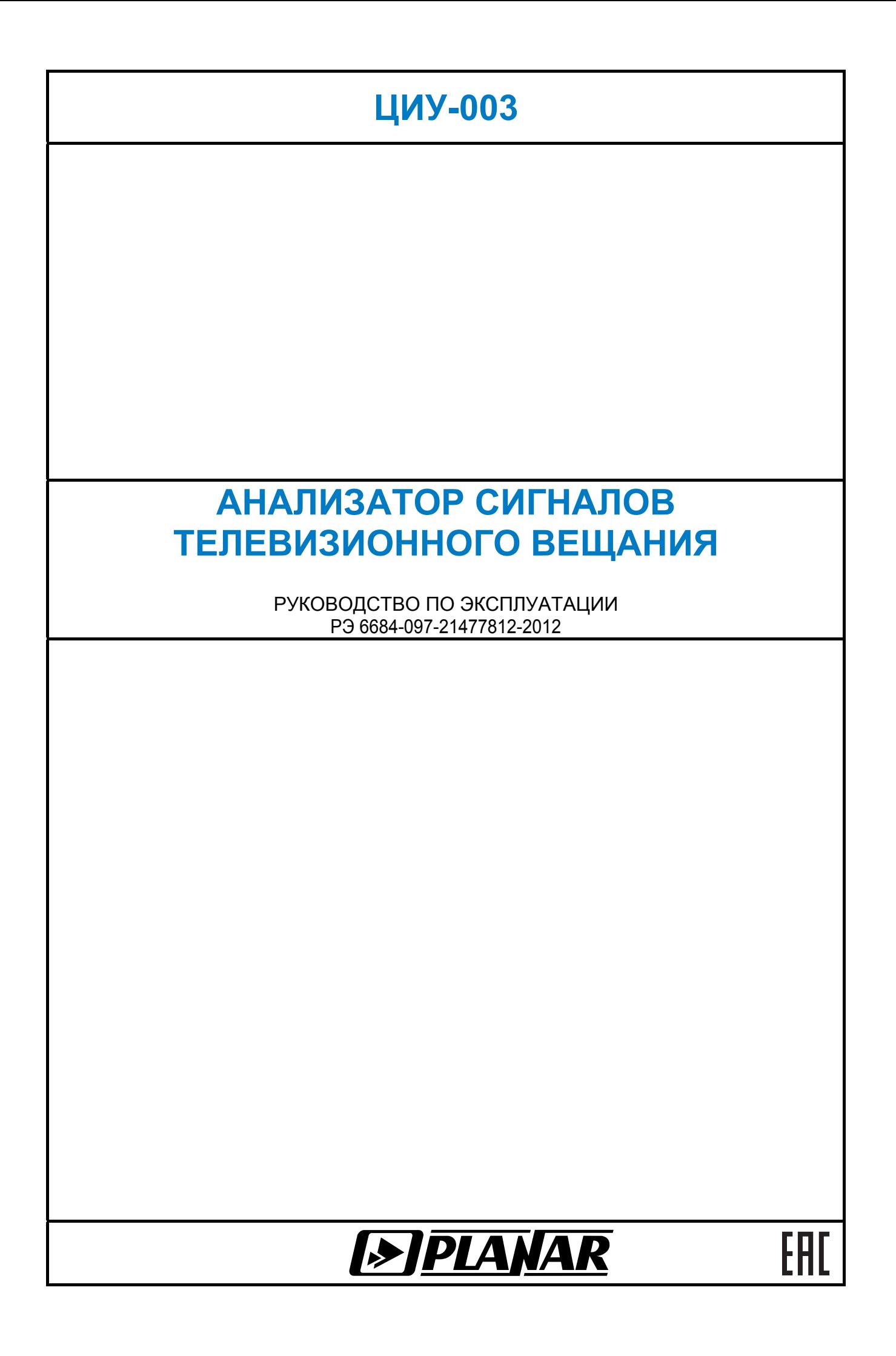

Редакция 1.5 от 19.06.2014

# **СОДЕРЖАНИЕ**

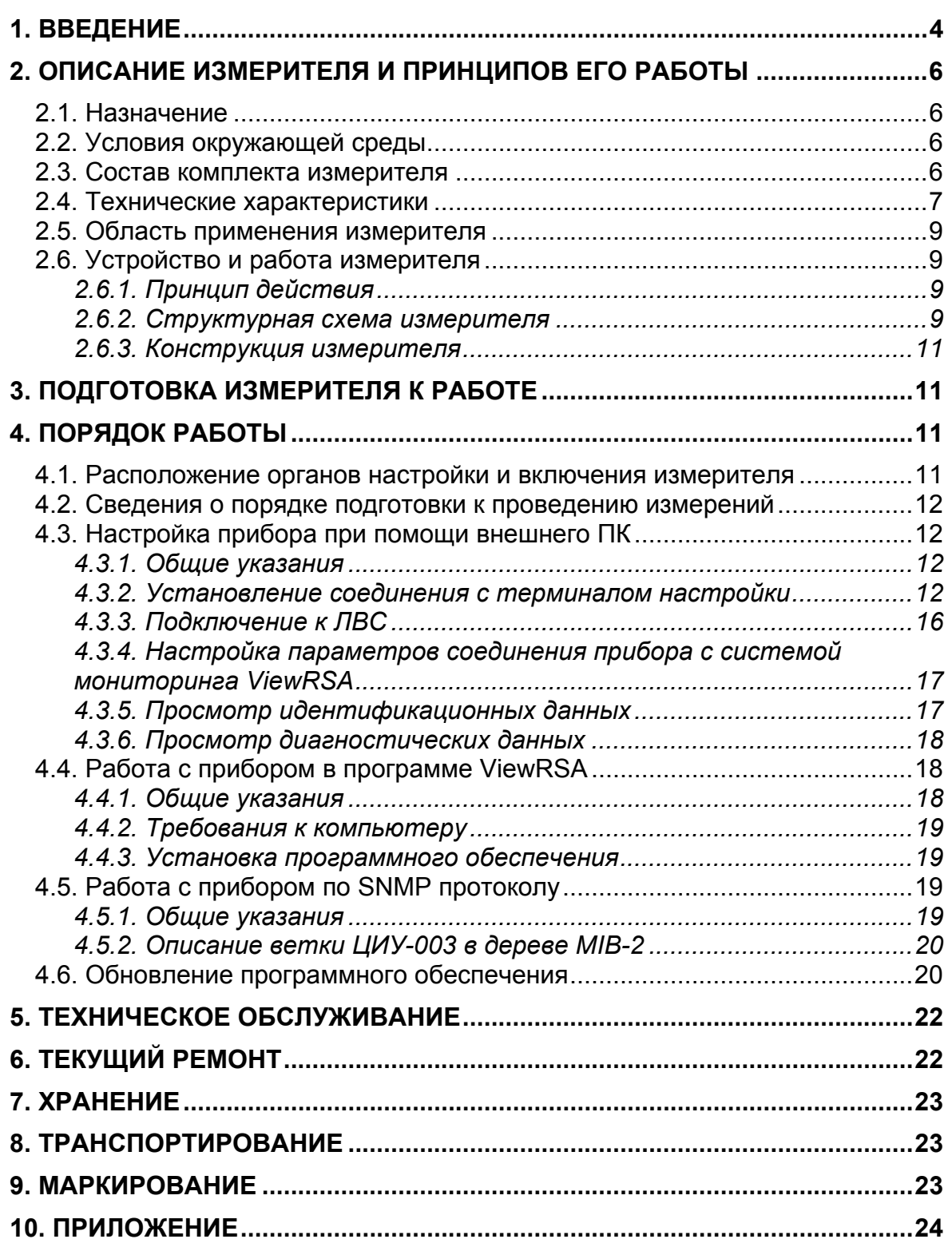

Настоящее руководство по эксплуатации предназначено для ознакомления с устройством и принципом работы, основными правилами эксплуатации, обслуживания и транспортирования анализатора сигналов телевизионного вещания ЦИУ-003 (далее измеритель).

Безотказная работа измерителя обеспечивается регулярным техническим обслуживанием. Виды и периодичность работ по техническому обслуживанию изложены в разделе 5.

Ремонт измерителя должен производиться на предприятии-изготовителе или в специально оборудованных мастерских лицами, имеющими специальную подготовку, ознакомленными с устройством и принципом работы измерителя. При настройке измерителя применяется нестандартное оборудование, поэтому запрещается регулировка измерителя и замена элементов, влияющих на погрешность измерения.

Для исключения возможности механических повреждений измерителя следует соблюдать правила хранения и транспортирования, изложенные в разделах 7 и 8.

В техническом описании приняты следующие сокращения:

АЦП - аналого-цифровой преобразователь;

ВЧ - высокочастотный;

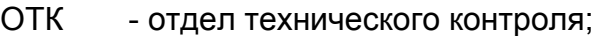

- ПЧ промежуточная частота;
- ПК персональный компьютер;
- ПО программное обеспечение;
- ФАПЧ фазовая автоподстройка частоты;
- ЛВС локальная вычислительная сеть;
- ОС операционная система:
- BER Bit Error Ratio (частота появления ошибочных битов);
- CD compact disk (компакт диск);
- DVB-С Digital Video Broadcasting Cable (цифровое кабельное телевизионное вещание);
- DVB-T Digital Video Broadcasting Terrestrial (цифровое наземное телевизионное вещание);
- DVB-H Digital Video Broadcasting HandHeld (цифровое наземное телевизионное Вещание для мобильных устройств);
- QPSK Quadrature Phase Shift Keying (квадратурно-фазовая модуляция);
- QAM Quadrature Amplitude Modulation (квадратурно-амплитудная модуляция);
- COFDM -Coded Orthogonal Frequency Division Multiplexing (кодированное ортогональное частотное мультиплексирование);
- MER Modulation Error Ratio (коэффициент ошибок модуляции);
- MPEG2 Motion Pictures Expert Group (название стандарта сжатия движущихся изображений и звуковых сигналов);
- SNMP Simple Network Management Protocol (простой протокол управления вычислительными сетями);

Внешний вид измерителя показан на рисунах 1.1 и 1.2.

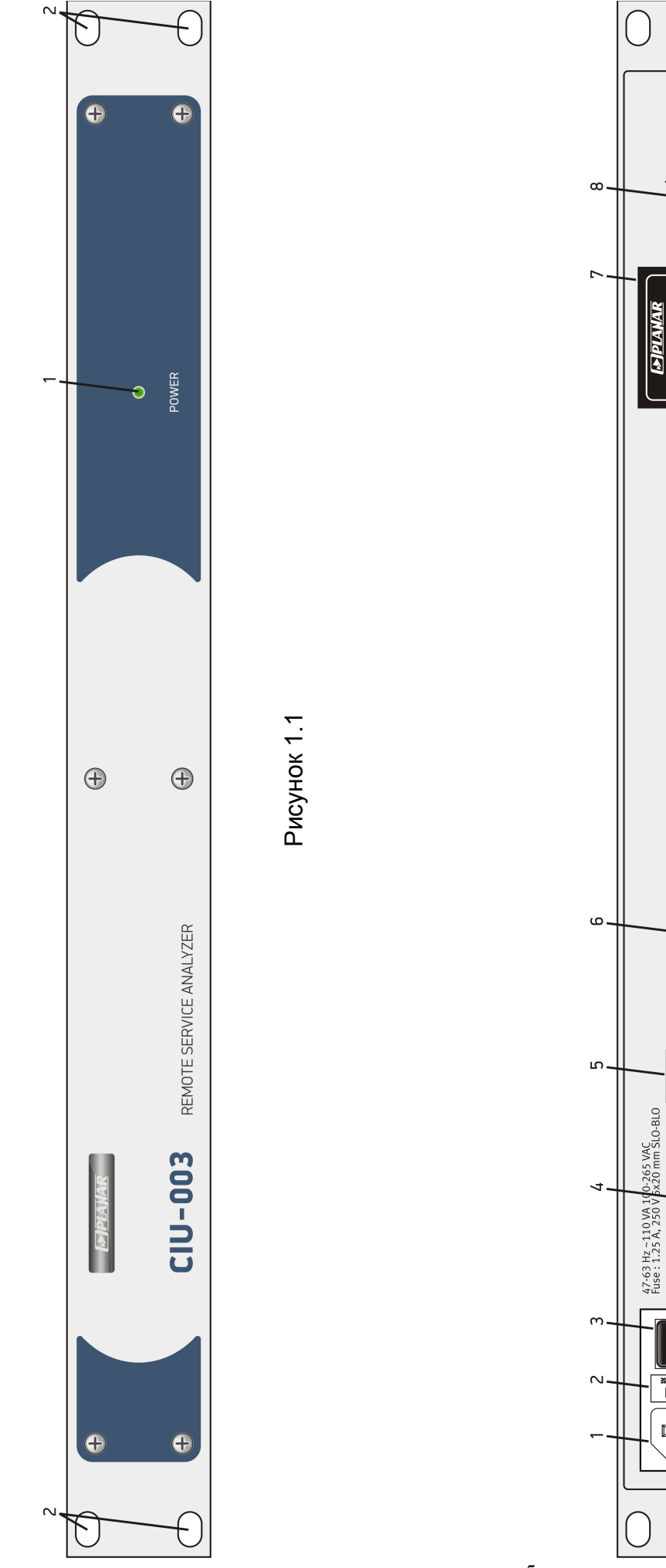

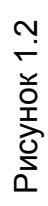

 $\overline{)}$ 

 $\sum_{k=1}^{N}$ 

Remote Sen

Analyz CIU-003

 $\begin{bmatrix} 1 \\ 1 \end{bmatrix}$ ETHERNET

 $\circledcirc$ 

 $\bullet$  $\overline{a}$ 

 $\begin{array}{c}\n 3311.062 \times 141M.1N0 331 \\
\hline\n 3311.062 \times 141M.1N0 331\n \end{array}$ 

 $\Box$  $\Box$ 

 $\blacksquare$ 

 $\sum$  warning  $\pm$ 

5

Настоящее руководство по эксплуатации соответствует 14.0.0.7 версии программного обеспечения прибора ЦИУ-003 и 2.1.9 версии программы ViewRSA.

# **2. ОПИСАНИЕ ИЗМЕРИТЕЛЯ И ПРИНЦИПОВ ЕГО РАБОТЫ**

### **2.1. Назначение**

Анализатор сигналов кабельного телевизионного вещания ЦИУ-003 предназначен для измерения параметров телевизионных каналов и передачи результатов измерения по ЛВС на удаленный ПК. Для каналов с аналоговой модуляцией производится измерение параметров: уровня напряжения радиосигнала изображения, разности уровней напряжения радиосигналов изображения и звукового сопровождения, отношения уровня напряжения радиосигнала изображения к шуму в полосе частот канала изображения, а для телевизионных каналов с цифровой модуляцией: фактического уровня напряжения радиосигнала. Для телевизионного сигнала стандарта DVB-C измеритель позволяет измерять показатели качества приема – коэффициент ошибок модуляции цифрового потока MER, частоту появления ошибочных битов BER до декодера Рида-Соломона а также частоту появления ошибочных битов после декодера Рида-Соломона. Для DVB-T коэффициент ошибок модуляции цифрового потока MER, частоту появления ошибочных битов BER до, после декодера Витерби и после декодера Рида-Соломона. Также для каналов с аналоговой модуляцией производится контроль пропадания звукового сопровождения программы<sup>1</sup>, а для каналов с DVB-C и DVB-T модуляцией – контроль транспортного потока MPEG на соответствие требованиям стандарта ETSI TR101290 (уровни 1 и 2).

# **2.2. Условия окружающей среды**

Нормальные условия эксплуатации измерителя:

- а) температура окружающего воздуха (23±5) ºС;
- б) относительная влажность воздуха (55±25)%;
- в) атмосферное давление 84-106 кПа (630-795 мм.рт.ст.);
- г) переходные напряжения соответствуют **II** категории монтажа.

Рабочие условия эксплуатации измерителя:

а) температура окружающего воздуха от плюс 10 до плюс 40 °С;

б) относительная влажность воздуха не более 80% при температуре воздуха 25 ºС;

в) атмосферное давление 84-106 кПа (630-795 мм.рт.ст.).

### **2.3. Состав комплекта измерителя**

 $\overline{a}$ 

В комплект поставки измерителя входят:

- а) измеритель ЦИУ-003 1 шт.;
- б) сетевой шнур c евро-вилкой 1 шт.;
- в) кабель для COM-порта 1 шт.:
- г) диск CD с  $\Pi$ О  $1 \text{ }\mu$ т.;
- д) резиновые ножки и части 4 шт.:
- е) руководство по эксплуатации 1 шт.;
- ж) формуляр 1 шт.

 $1$  Для приборов с аппаратной модификацией не ниже 2.14.2

# **2.4. Технические характеристики**

 $\triangle$ 

Параметры входа:

- входное сопротивление в диапазоне рабочих частот 75 Ом
- допустимое суммарное значение переменного напряжения на входе 2 В

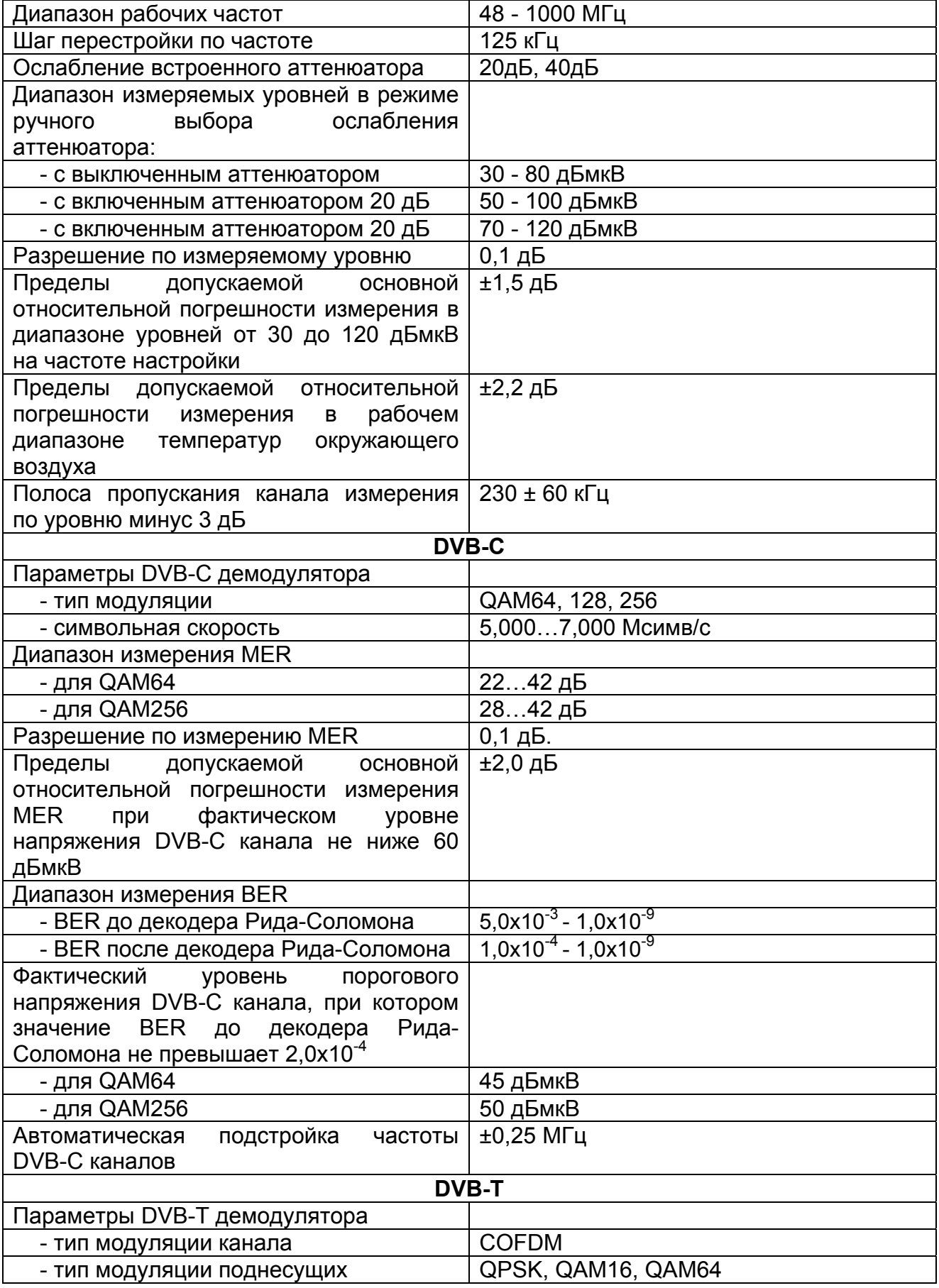

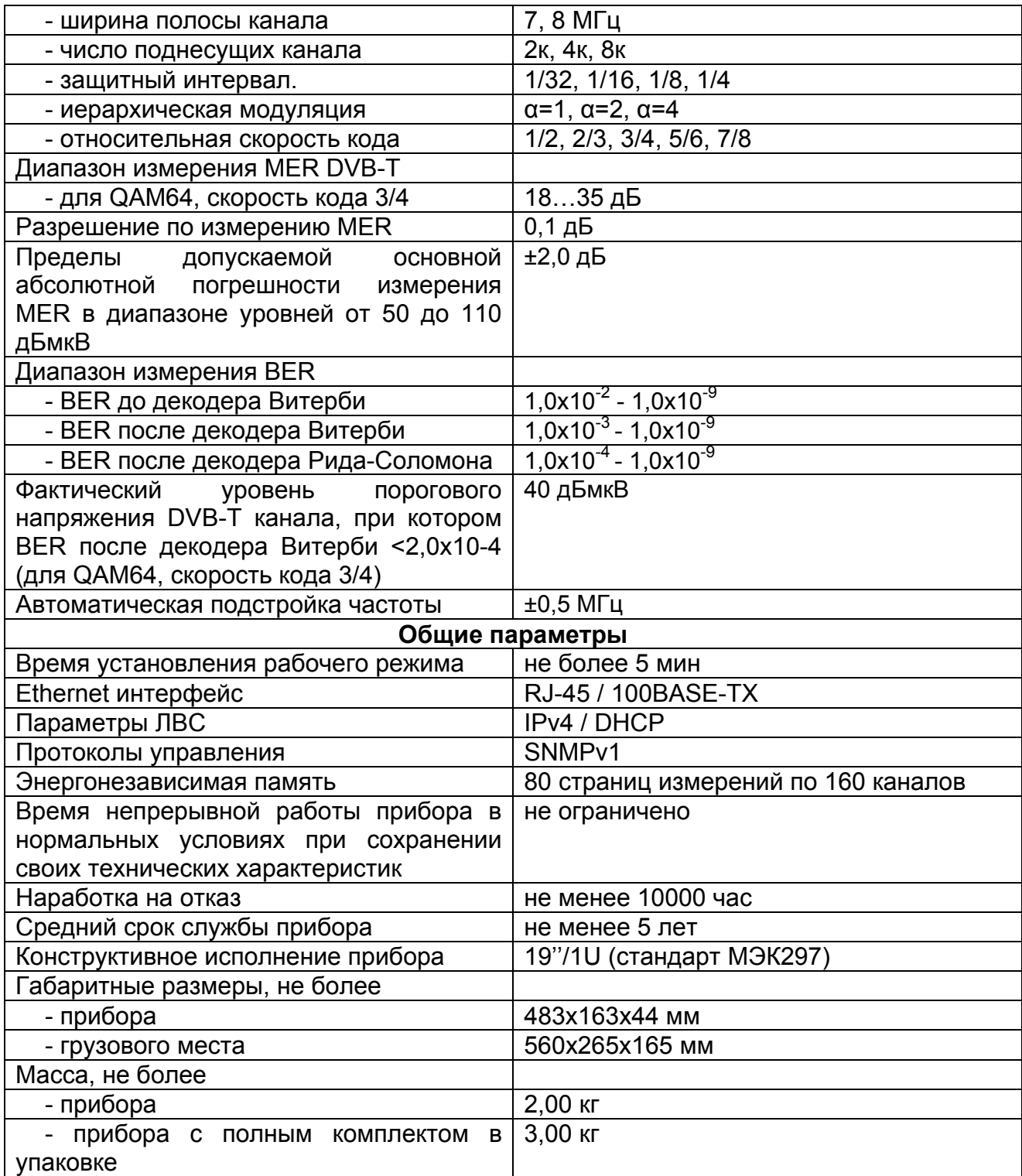

Питание прибора осуществляется от сети переменного тока напряжением 110-265 В частотой от 47 до 63 Гц с содержанием гармоник не более 5%.

В держатель предохранителей необходимо установить 2 плавких предохранителя типоразмера 5x20 мм с номинальным током срабатывания 1,25 А.

#### **2.5. Область применения измерителя**

Измеритель ЦИУ-003 может быть использован для непрерывного контроля параметров сетей распределительных приемных систем телевидения и радиовещания, отдельных элементов построения сети и других радиоэлектронных устройств. Измеритель позволяет измерять уровень напряжения радиосигнала, параметры телевизионного радиосигнала с аналоговой и цифровой модуляцией стандартов DVB-C и DVB-T.

### **2.6. Устройство и работа измерителя**

### **2.6.1. Принцип действия**

Анализатор сигналов кабельного телевизионного вещания представляет собой приемник сигналов стандартов DVB-C и DVB-T с демодуляцией сигнала до транспортного потока MPEG-2 с его последующим анализом. Входной тюнер является супергетеродинным приемником с тройным преобразованием частоты с ручной и автоматической перестройкой частоты. Коэффициент ошибок модуляции MER измеряется в процессе демодуляции QAM сигнала на основе векторного анализа. Частота ошибочных битов BER в цифровом потоке измеряется путем анализа работы декодера Рида-Соломона и (или) Витерби. Измерение уровня напряжения радиосигнала осуществляется с помощью АЦП, после пикового детектирования сигнала с выхода логарифмического детектора усилителя третьей ПЧ прибора. Контроль пропадания звукового сопровождения канала с аналоговой модуляцией<sup>1</sup> осуществляется путем измерения демодулированного звукового сигнала с помощью АЦП.

В соответствии с установленной ТВ системой и частотным планом прибор осуществляет непрерывное измерение параметров каналов частотного плана. Результатом измерения каналов с цифровой модуляцией DVB-C/DVB-T являются: значение фактического уровня напряжения радиосигнала, коэффициент ошибок модуляции, частота ошибочных битов до декодера Рида-Соломона/Витерби, частота ошибочных битов после декодера Рида-Соломона/Витерби, а для аналоговых каналов: значение уровня напряжения радиосигнала, отношения уровней несущих видео и звука и отношения уровня напряжения радиосигнала изображения к шуму в полосе частот канала изображения. Транспортный поток MPEG анализируется на соответствие требованиям стандарта ETSI TR101290 (уровни 1 и 2).

Измеренные параметры сохраняются в энергонезависимой памяти прибора вместе с временной меткой окончания измерения для каждого канала. Измеритель может хранить до 80 последних циклов измерений (одному циклу соответствует измерение всех каналов частотного плана). После передачи сохраненных измерений в удаленный компьютер с установленной программой ViewRSA соответствующие ячейки энергонезависимой памяти освобождаются для новых измерений. В результате, все измерения сохранятся в базе данных программы ViewRSA на неограниченное время.

#### **2.6.2. Структурная схема измерителя**

 $\overline{a}$ 

Структурная схема измерителя ЦИУ-003 приведена на рисунке 2.6.1.

 $1$  Для приборов с аппаратной модификацией не ниже 2.14.2

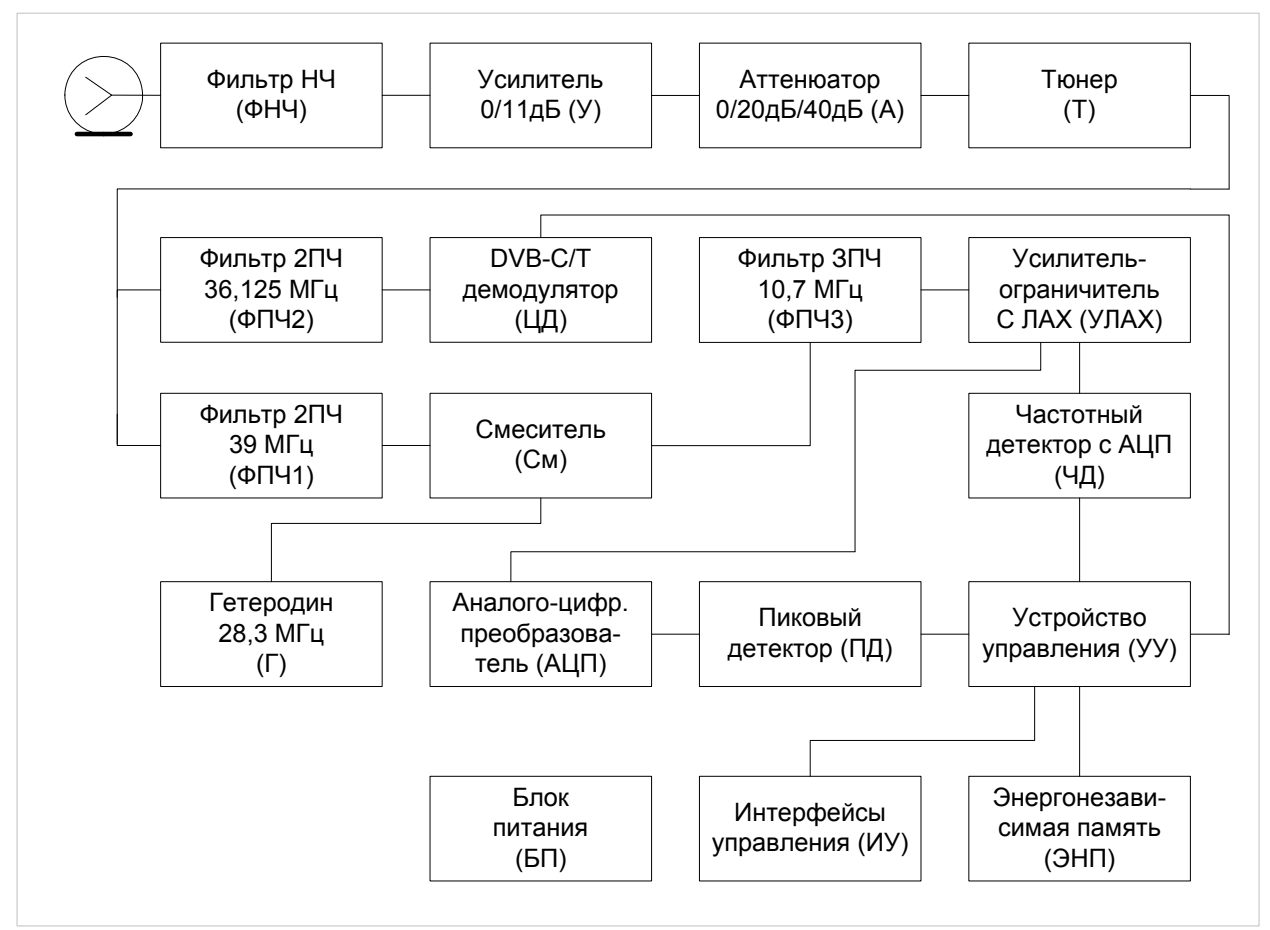

Рисунок 2.6.1

Входной сигнал, после фильтра низких частот ФНЧ и при необходимости усиленный широкополосным усилителем (У) или ослабленный аттенюатором (А), преобразуется в сигнал второй промежуточной частоты 39 МГц в режиме измерения уровня или 36,125 МГц в режиме демодуляции сигналов DVB-C/DVB-T с помощью телевизионного тюнера с двойным преобразованием частоты (Т).

Сигнал второй промежуточной частоты с помощью гетеродина (Г) 28,3 МГц преобразуется в смесителе (См) в сигнал третьей промежуточной частоты и фильтруется на частоте 10,7 МГц фильтром (ФПЧ3), который и определяет полосу пропускания приемника.

Усилитель-ограничитель с ЛАХ (УЛАХ) осуществляет логарифмирование и детектирование радиосигнала.

Пиковый детектор (ПД) позволяет с помощью аналого-цифрового преобразователя (АЦП) измерить уровень несущей изображения. Цифровой код логарифма пикового уровня входного радиосигнала нормируется как действующее значение и корректируется с учетом калибровочной таблицы микроконтроллером устройства управления (УУ).

С выхода ограничителя УЛАХ сигнал подается на частотный детектор со встроенным АЦП (ЧД), и, демодулированный сигнал в цифровом виде передается для обработки в УУ, что позволяет производить контроль пропадания звукового сопровождения канала с аналоговой модуляцией<sup>1</sup>.

В режиме демодуляции каналов с цифровой модуляцией DVB-C/DVB-T сигнал второй промежуточной частоты после фильтрации полосно-пропускающим фильтром (ФПЧ2) поступает на демодулятор (ЦД), который осуществляет демодулирование и измерение параметров сигнала. Результаты измерений обрабатываются устройством управления.

 $\overline{a}$ 

 $1$  Для приборов с аппаратной модификацией не ниже 2.14.2

Устройство управления (УУ) с помощью интерфейсов управления (ИУ) поддерживает работу прибора с программой ViewRSA, а также осуществляет прием команд оператора при настройке прибора по COM-порту.

В устройстве энергонезависимой памяти (ЭНП) хранятся калибровочные коэффициенты, определенные на предприятии-изготовителе, ТВ система, частотный план, шаблон проверки каналов, страницы измерений и служебная информация.

Сетевой блок питания (БП) формирует необходимые питающие напряжения.

#### **2.6.3. Конструкция измерителя**

Конструктивно измеритель ЦИУ-003 изготовлен в стальном ударопрочном разборном корпусе типоразмера 19''/1U (стандарт МЭК297) с установленными внутри элементами печатного и объемного монтажа. Измеритель ЦИУ-003 имеет габаритные размеры 483x163x44 мм.

На передней панели измерителя (рисунок 1.1) расположен индикатор питания **«POWER»** (поз.1) а также отверстия для крепления измерителя в стойке (поз.2). На задней панели расположена колодка сетевого питания (поз.1), отсек для установки плавких предохранителей (поз.2), сетевой выключатель (поз.3), букса дополнительного заземления  $\equiv$  (поз.4), разъем RJ-45 «**ETHERNET**» для подключения измерителя к ЛВС (поз.5), разъем DB-9 **«RS-232»** для настройки и обновления ПО измерителя с помощью внешнего ПК (поз.6), шильдик с серийным номером прибора и информацией о типе прибора (поз.7), входной 75 Ом "F-male" разъем **«RF IN»** (поз.8).

# **3. ПОДГОТОВКА ИЗМЕРИТЕЛЯ К РАБОТЕ**

Произведите внешний осмотр измерителя и убедитесь в отсутствии видимых механических повреждений.

Проверьте при получении прибора его комплектность путем сличения с составом комплекта прибора (п. 2.3).

Удостоверьтесь в наличие штампа ОТК в «Свидетельстве о приемке» (Формуляр).

Если измеритель находился в климатических условиях, отличных от рабочих, необходимо выдержать его в течение не менее двух часов в нормальных условиях.

В случае, если предполагается использовать измеритель в лабораторных условиях (без установки в стойку), то необходимо установить 4 резиновых ножки в отверстия в основании корпуса.

### **4. ПОРЯДОК РАБОТЫ**

#### **4.1. Расположение органов настройки и включения измерителя**

Расположение органов управления и индикации показано на рисунке 1.1. Назначение органов управления следующее:

а) сетевая колодка предназначена для подключения прибора к сетевому питанию с помощью сетевого шнура;

б) держатель предохранителей предназначен для установки двух плавких предохранителей;

в) кнопка сетевого выключателя предназначена для включения и выключения прибора;

г) букса дополнительтного заземления для обеспечения заземления прибора в случае, если в сети первичного питания отсутствует контур защитного заземления;

д) индикатор **«POWER»** предназначен для индикации включения прибора;

е) разъем **«ETHERNET»** предназначен для подключения прибора к ЛВС;

ж) разъем **«RS-232»** предназначен для настройки и обновления ПО при помощи внешнего ПК;

з) разъем **«RF IN»** предназначен для подачи входного сигнала, соединитель "Fmale".

#### **4.2. Сведения о порядке подготовки к проведению измерений**

Перед началом работы следует внимательно изучить руководство по эксплуатации, а также ознакомиться с расположением и назначением органов управления и контроля (п. 4.1).

Для подготовки измерителя к работе необходимо произвести следующие действия:

а) убедиться, что в держателе установлены два исправных предохранителя;

б) если в используемой сети первичного питания отсутствует контур защитного заземления, то произвести заземление прибора через буксу дополнитьельного заземления;

в) подключить прибор к сети переменного напряжения 220V с помощью сетевого шнура;

б) включить прибор;

в) настроить прибор для работы в ЛВС с помощью внешнего ПК (п. 4.3);

г) подключить прибор к ЛВС и установить связь с прибором в программе ViewRSA (см. описание на программу);

#### **4.3. Настройка прибора при помощи внешнего ПК**

#### **4.3.1. Общие указания**

Режим настройки прибора при помощи внешнего ПК позволяет выполнять следующие действия:

а) настраивать и просматривать параметры прибора в ЛВС: MAC-адрес прибора, IP-адрес прибора, маску подсети, IP-адрес сетевого шлюза;

б) просматривать идентификационные параметры прибора: аппаратную модификацию, версию программного обеспечения, серийный номер, текущую дату и время;

в) производить диагностику прибора;

г) настраивать и просматривать параметры соединения с программой ViewRSA: IP-адрес и порт сервера с установленной системой мониторинга ViewRSA.

#### **4.3.2. Установление соединения с терминалом настройки**

Настройка прибора производится посредством программы Microsoft HyperTerminal или ей подобных через COM-порт. Настройка программы HyperTerminal для работы с прибором производится в следующем порядке:

а) подключите прибор к свободному COM-порту компьютера и включите питание;

б) загрузите программу HyperTerminal:

ПУСК -> Все программы -> Стандартные -> Связь -> HyperTerminal или,

ПУСК -> Выполнить…, ввести hypertrm;

в) задать имя и пиктограмму для нового соединения (рис. 4.3.1);

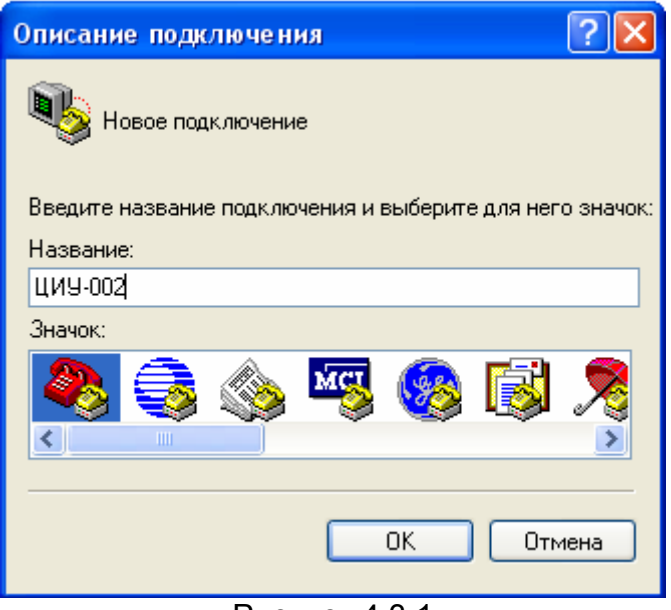

Рисунок 4.3.1

г) задать COM-порт, через который будет осуществляться соединение (рис.  $4.3.2$ );

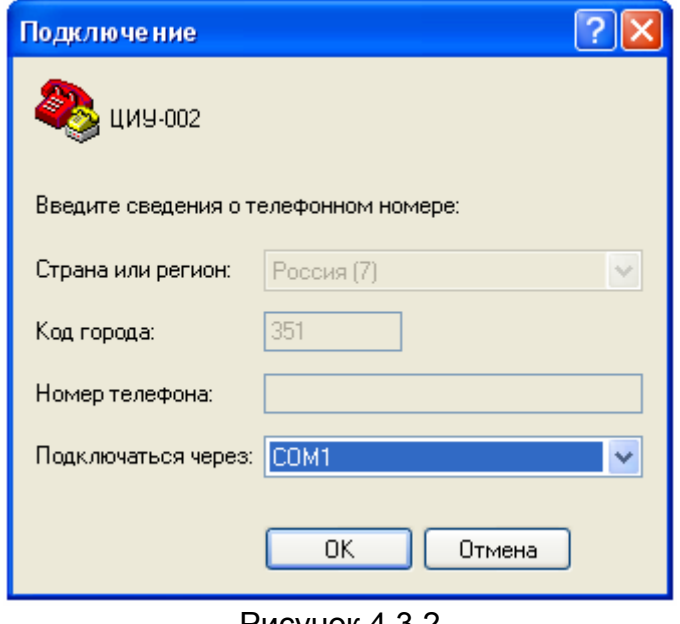

Рисунок 4.3.2

д) задать параметры COM-порта как показано на рисунке 4.3.3;

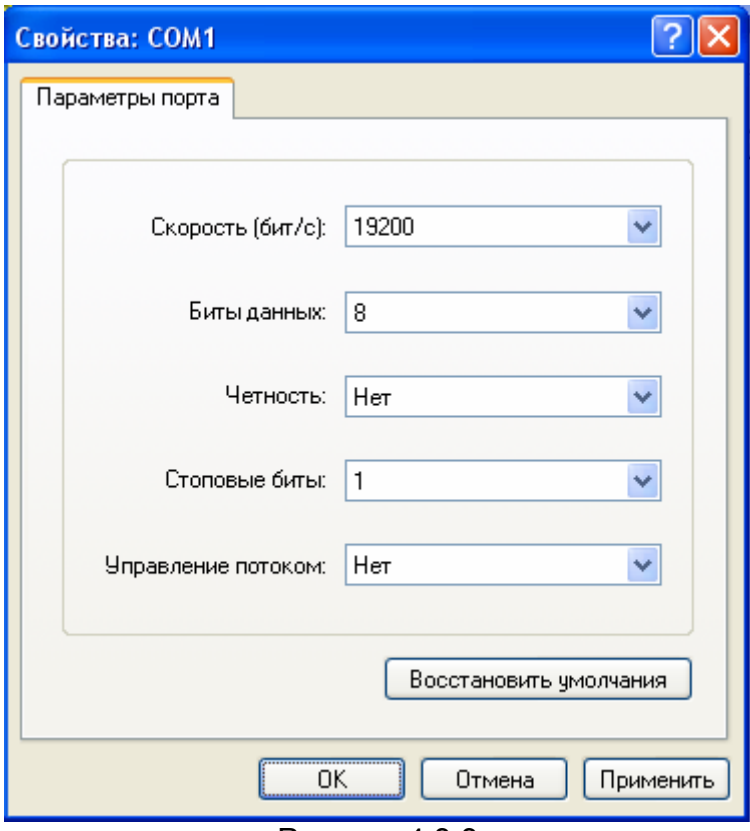

Рисунок 4.3.3

е) после создания подключения войти в окно настройки программы (**Файл -> Свойства**). В нем перейти на вкладку параметры и установить настройки, как показано на рисунке 4.3.4;

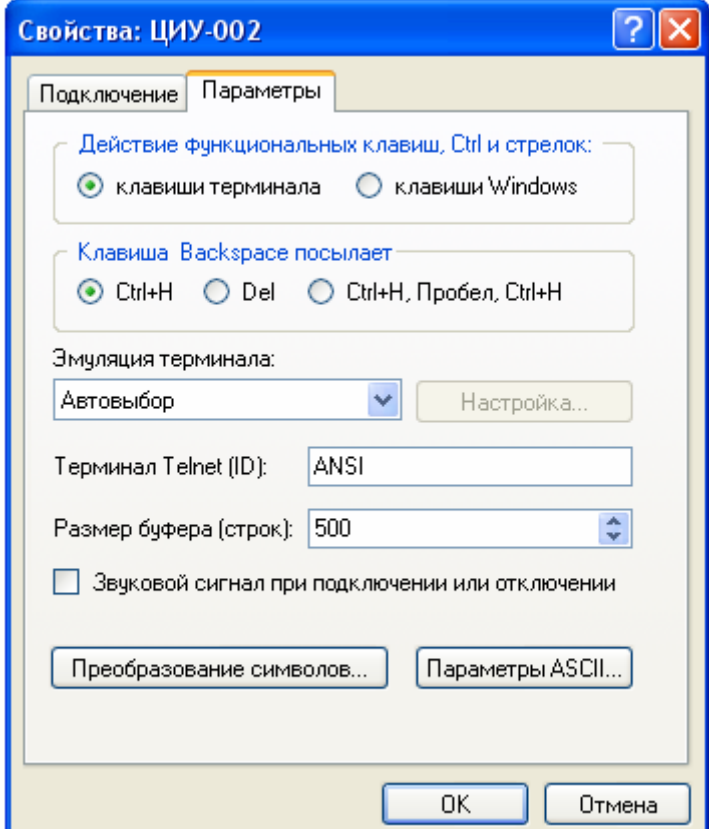

Рисунок 4.3.4

ж) не выходя из окна настройки параметров нажать кнопку **«Параметры ASCII...»** и установить настройки ввода/вывода, как показано на рисунке 4.3.5;

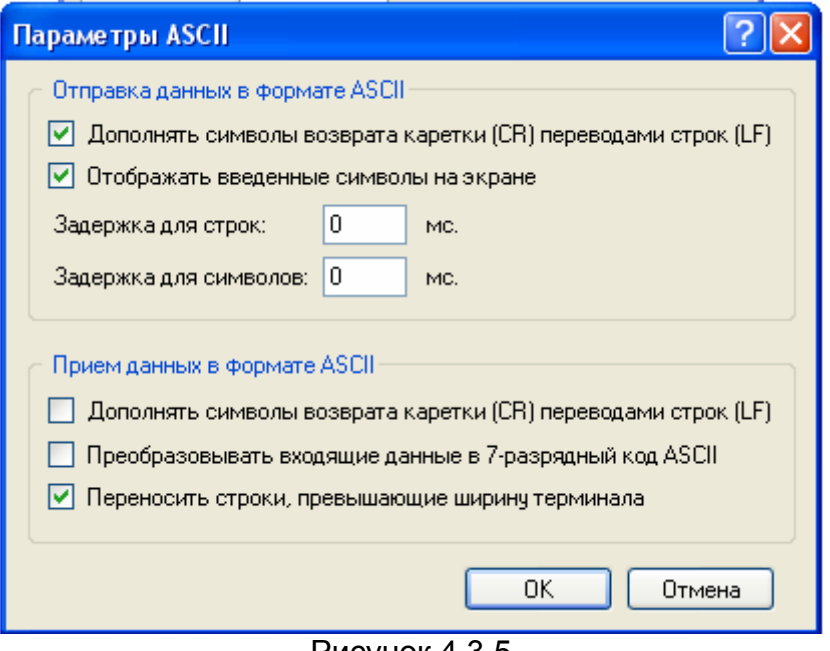

Рисунок 4.3.5

з) после завершения настройки в окне ввода/вывода нажать клавишу **ENTER**  или ввести команду **help** либо **?**. Если соединение с прибором установлено корректно, то в окне ввода / вывода должен появится текст-подсказка с набором доступных команд (рисунок 4.3.6).

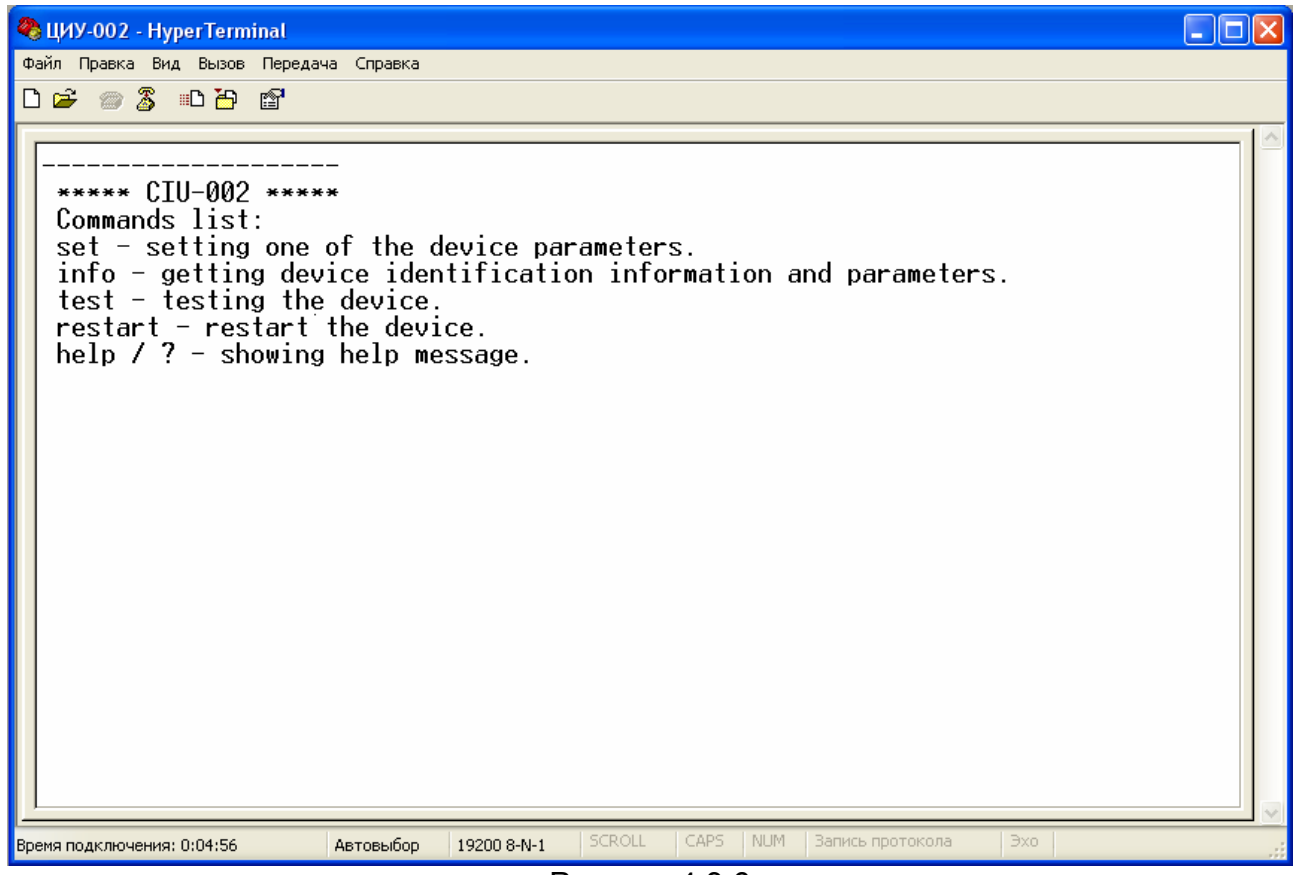

Рисунок 4.3.6

Правила и рекомендации по вводу команд:

а) ввод каждой команды необходимо завершать нажатием клавиши **«ENTER»**;

б) разрешается вводить символы как нижнего, так и верхнего регистра;

в) для исправления неверно введенного символа используйте клавиши перемещения курсора;

г) для получения дополнительных сведений о команде введите ее имя без дополнительных параметров. Например:

**set** 

д) в случае, если команда введена некорректно, в окне ввода вывода появится сообщение **«unknown command»**.

#### **4.3.3. Подключение к ЛВС**

Настройку параметров прибора в ЛВС необходимо осуществлять в соответствии со следующей последовательностью:

а) убедитесь что прибор подключен к свободному COM-порту ПК и запущена программа настройки прибора (п. 4.3.1);

б) задайте MAC-адрес прибора (если это необходимо). Например:

#### **set mac 00:1F:66:03:00:01**

Внимание! Каждый прибор имеет уникальный MAC-адрес, установленный на предприятии-изготовителе, поэтому в нормальных условиях его изменение не требуется.

В случае, если MAC-адрес прибора был случайно изменен, то восстановить его значение по умолчанию можно с помощью команды:

#### **set mac default**

в) если назначением IP-адресов в ЛВС занимается DHCP-сервер, то введите команду:

**set ip dhcp** 

Внимание! IP-адрес, назначаемый DHCP-сервером должен быть статичным, с бесконечным временем аренды адреса, иначе связь прибора с программой ViewRSA будет невозможна.

В противном случае, если IP-адреса в ЛВС задаются вручную, то введите следующий набор команд (IP-адреса указанные в примере могут отличаться от действительных):

**set ip 192.168.0.1** - установка IP-адреса  **set mask 255.255.255.0** - установка маски подсети  **set gw 192.168.0.101** - установка IP-адреса шлюза г) перезапустить прибор с помощью команды:

#### **restart**

Действие этой команды равнозначно выключению и повторному включение прибора. Эту команду нужно вызывать после любых изменений параметров прибора связанных с его регистрацией в ЛВС, а также при изменении IP-адреса прибора в таблице адресов DHCP-сервера.

д) подключить прибор к ЛВС через разъем **«ETHERNET»**. При корректном соединении на разъеме должен загореться оранжевый индикатор;

е) проконтролировать настройки прибора с помощью команды просмотра идентификацикационных данных (п.4.3.5);

ж) если установлены корректные настройки прибора, то проверить соединение с прибором при помощи «пингования» его IP-адреса удаленным ПК, подключенным к этой же ЛВС.

#### **4.3.4. Настройка параметров соединения прибора с системой мониторинга ViewRSA**

Настройку параметров соединения прибора с системой мониторинга ViewRSA необходимо осуществлять в соответствии со следующей последовательностью:

а) убедитесь что прибор подключен к свободному COM-порту ПК и запущена программа настройки прибора (п. 4.3.1);

б) в случае работы прибора и ViewRSA в одной подсети, либо в распределенной сети без использования механизма NAT необходимо ввести команду:

#### **set server auto**

и перейти к пункту г;

в) в случае работы прибора и ViewRSA в распределенной сети с механизмом NAT необходимо сообщить прибору внешний IP-адрес системы мониторинга ViewRSA, а также порт TCP-соединения ViewRSA. IP-адрес и порт ViewRSA необходимо указывать внешними, с учетом того, что они будут подвергнуты преобразованию механизмом NAT. Пример команды (внешний IP-адрес ViewRSA – 10.0.5.101, внешний порт – 48050):

#### **set server 10.0.5.101:48050**

г) перезапустить прибор с помощью команды:

#### **restart**

Список используемых портов при работе прибора с системой мониторинга ViewRSA:

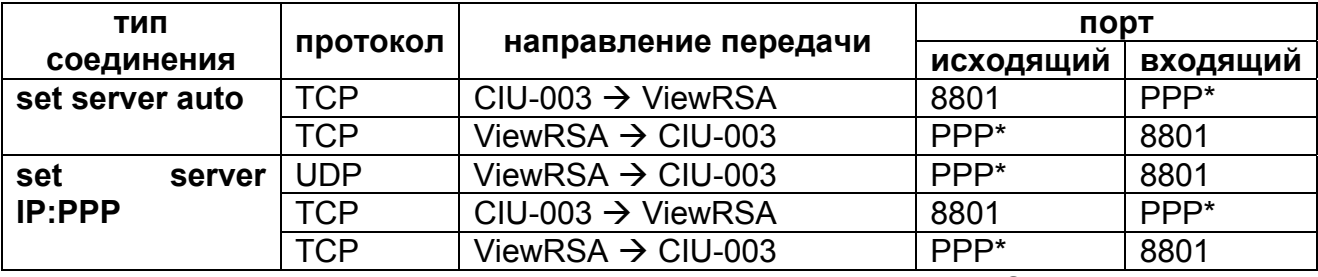

\* - PPP – порт, указываемый в настройках программы ViewRSA.

#### **4.3.5. Просмотр идентификационных данных**

Для просмотра идентификационных данных прибора необходимо выполнить следующие шаги:

а) убедитесь что прибор подключен к свободному COM-порту ПК и запущена программа настройки прибора (п. 4.3.1);

б) введите команду

#### **info**

в) в окне ввода / вывода появятся следующие информационные данные: Название прибора, например **«\*\*\*\*\* CIU-003 \*\*\*\*\*»**;

Аппаратная модификация, например **«HW version: 2.12.1»**;

Версия ПО прибора, например **«SW version: 12.00.00.04»**;

Серийный номер прибора, например **«Serial number: 10040001»**;

MAC-адрес прибора, например **«MAC-adress: 00:1f:66:03:00:04»**; IP-адрес прибора, например:

**«IP-address: 192.168.0.1»**, если IP-адрес установлен вручную.

**«IP-address: assigned by DHCP (not assigned yet)»,** если IP-арес назначается DHCP, но он еще не назначен.

**«IP-address: assigned by DHCP (192.168.0.1)»**, если IP-адрес назначается DHCP и он уже назначен.

Маска подсети, например **«Subnet mask: 255.255.255.0»** (остальные варианты отображения, как для IP-адреса);

Адрес шлюза сети, например **«Gateway: 192.168.0.101»** (остальные варианты отображения, как для IP-адреса);

Дата и время (всемирное), например **«Date/time: 07.06.2010 9:30:00 UTC»**; Адрес и порт сервера ViewRSA, например **«Server: 10.0.5.101:48050».**

#### **4.3.6. Просмотр диагностических данных**

Для диагностики прибора необходимо выполнить следующую последовательность шагов:

а) убедитесь что прибор подключен к свободному COM-порту ПК и запущена программа настройки прибора (п. 4.3.1);

б) введите команду

#### **test**

в) в окне ввода / вывода появятся следующие диагностические данные:

Название прибора, например **«\*\*\*\*\* CIU-003 \*\*\*\*\*»**;

Состояние калибровки, например **«Calibration: Ok»**;

Температура внутри прибора, например **«Temperature: +37C Ok»**;

Состояние тюнера, например **«Tuner: Ok»**;

Состояние демодулятора DVB-C каналов, например **«Demod. DVB-C: Ok»**;

Состояние демодулятора DVB-T каналов, например **«Demod. DVB-T: Ok»**;

Состояние энергонезависимой памяти, например **«Memory: Ok»**;

Состояние температурного датчика, например **«Temp. sensor: Ok»**;

Состояние часов, например **«Clocks: Ok»**;

Состояние Ethernet-модуля, например **«Ethernet: Ok»**;

Состояние внетренней шины данных, например **«Internal Bus: Ok»**;

Состояние процессора контроля MPEG потока, например **«MPEG CPU: Ok»**;

Код ошибки, например **«Error code: none»**.

В случае если один из пунктов проверки содержит ошибку, то он маркируется признаком **«Error»**, иначе, если тест проходит успешно, то отображается **"Ok"**.

В случае появления хотя бы одной из ошибок необходимо обратиться в сервисный центр предприятия-изготовителя.

Появление ошибки температуры означает выход значения температуры за границу допустимых пределов. Это может повлиять на точность измерений, а в некоторых случаях и на выход измерителя из строя. При появлении этой ошибки необходимо проверить условия эксплуатации измерителя.

#### **4.4. Работа с прибором в программе ViewRSA**

#### **4.4.1. Общие указания**

Программа ViewRSA предназначена для работы с приборами ЦИУ-003 по ЛВС и обладает следующими функциями:

а) редактирование ТВ системы прибора;

б) редактирование частотного плана прибора;

в) редактирование шаблона проверки каналов;

г) считывание результатов измерения прибора и их сохранение в базу даных;

д) автоматическая проверка измерений в соответствие с шаблоном проверки каналов прибора;

е) просмотр идентификацианных данных прибора;

ж) просмотр диагностических данных прибора.

В настоящем руководстве изложен только порядок установки программы ViewRSA. Более подробную информацию о работе с программой можно найти во встроенной в программу справке.

#### **4.4.2. Требования к компьютеру**

Минимальные требования, предъявляемые к персональному компьютеру:

а) ПК с процессором Intel Pentium 3 (или более производительным);

б) операционная система Microsoft Windows XP/Vista, Windows Server 2003/2007;

в) не менее 256 Мб ОЗУ;

г) 25 МБ свободного пространства на жестком диске для программы и дополнительное пространство для базы данных прибора (зависит от количества подключаемых приборов и числа произведенных измерений);

д) сетевая карта с поддержкой с поддержкой работы в сети Ethernet;

е) SVGA монитор и видео карта, поддерживающие режим 256 цветов при разрешении 1024x768 точек;

ж) манипулятор "мышь" или аналогичное устройство;

#### **4.4.3. Установка программного обеспечения**

Установка программного обеспечения выполняется с помощью программы **Setup\_ViewRSA\_2.1.3.exe** (номер версии программы может отличаться от указанного), которая производит все необходимые действия, необходимые для размещения программы на компьютере.

- перед установкой программы закройте все работающие приложения и зарегистрируйтесь в системе с правами администратора.

- если установка будет производится с компакт диска, поместите установочный диск в дисковод и закройте дверцу. После определения диска операционной системой компьютера найдите на нем файл **Setup\_ViewRSA\_2.1.3.exe**, и запустите его. Если вы получили дистрибутив программы другим способом, просто запустите файл **Setup\_ViewRSA\_2.1.3.exe**.

- после запуска программы установки на экране появится ее окно. Нажмите кнопку **«Далее»** для начала установки.

- после этого будет предложено выбрать папку, в которую будут помещены файлы программы. Обычно файлы помещаются в папку **«C:\Program Files\PLANAR\ViewRSA»**. Чтобы поместить файлы в другую папку, нажмите кнопку **«Выбрать…»**. В появившемся окне можно укажите новые значения диска и папки и нажмите кнопку **«OK»**.

- дальнейшие действия будут выполнены автоматически. Если установка завершится без ошибок, то на экране появится окно, сообщающее об успешной установке. Нажмите кнопку **«Завершить»** для завершения программы установки.

После установки в меню **«Пуск»** Windows появится новая папка **«ViewRSA»**, содержащая ярлык для запуска программы.

### **4.5. Работа с прибором по SNMP протоколу**

#### **4.5.1. Общие указания**

Прибор поддерживает протокол обмена SNMPv1, что позволяет ему работать со сторонними системами мониторинга, работающими по этому протоколу. Подключение прибора к системе мониторинга производится следующим образом:

а) Подключить к системе мониторинга MIB-файл прибора ЦИУ-003. Он находится на диске, идущем в комплекте с прибором. Также его можно скачать с сайта www.planar.chel.ru.

б) Добавить прибор в систему мониторнига. При этом необходимо указать следующие переметры SNMP протокола:

- протокол обмена: **SNMPv1**;
- порт SNMP протокола: **161**;
- порт для приема трапов: **162**;
- пароль для чтения: **public**;
- пароль для записи: **public**;

в) Протестировать работу прибора путем чтения одного из стандартных узлов MIB-2 дерева;

г) Настроить IP адреса получателей трапов (п. 4.5.2);

д) Перезапустить прибор и убедиться в получении менеджером трапа **«Coldstart»**.

### **4.5.2. Описание ветки ЦИУ-003 в дереве MIB-2**

Ветка прибора ЦИУ-003 имеет идентификатор 1.3.6.1.4.1.32108.2.2, и позволяет производить следующие действия:

а) Просматривать идентификационные данные прибора: серийный номер, аппаратную модификацию и версию программного обеспечения;

б) Устанавливать и просматривать имя контролируемого узла сети;

в) Управлять процессом измерения: изменять период измерения и останавливать/запускать измерение;

г) Устанавливать и просматривать дату и время прибора;

д) Перезапускать прибор;

е) Задавать IP адреса получателей трапов (до 3-х адресов);

ж) Просматривать частотный план прибора: имя канала, частоту и тип канала;

з) Просматривать результаты последнего из произведенных измерений по каждому каналу: уровень канала, отношение видео/аудио, отношение сигнал/шум, MER, BER до и после декодера Рида-Соломона;

и) Просматривать результаты проверки последнего из произведенных измерений по шаблону проверки каналов;

к) Проверять текущую температуру прибора;

л) Получать трапы от прибора со следующей информацией: аппаратные и программные ошибки прибора, выход температуры прибора за допустимые пределы а также результаты измерения каналов, не прошедших проверку по установленному шаблону.

Перечень всех узлов ветки ЦИУ-003 с подробной информацией приведен в приложении.

### **4.6. Обновление программного обеспечения**

В измерителе предусмотрена возможность обновления встроенного ПО без применения дополнительного оборудования. Фирма изготовитель проводит работы по совершенствованию приборов и разрабатывает новые версии программ с дополнительными возможностями. Новые версии ПО размещаются на сайте www.planar.chel.ru в разделе с описанием соответствующего измерителя ЦИУ-003. Каждая версия программы прибора имеет свой уникальный номер. Например: 14.0.0.3. Версия программы отображается в окне терминала настройки прибора (п. 4.3.5), в программе ViewRSA, а также в узле SoftVersion при работе по SNMP (приложение 1).

Для обновления ПО, Вам необходимо выполнить следующие действия:

а) соедините измеритель со свободным COM портом персонального компьютера с помощью стандартного кабеля;

б) создайте на вашем компьютере новую папку, например «**CIU003\_Update**». Скопируйте в эту папку с сайта программу-загрузчик для приборов «**CIU002\_SoftLoader**». Программа загрузчика может работать на персональном компьютере под управлением Windows XP или Windows Vista. Программа «**CIU002\_SoftLoader**» осуществляет связь с измерителем и загружает в него новую программу;

г) скопируйте с сайта новую версию программы прибора (файл с номером версии программы и расширением **.bsk**, например **14\_0\_0\_3.bsk**) и файл с описанием изменений в программе (файл с расширением txt) в папку «**CIU003\_Update**»;

д) запустите на своем компьютере программу «**CIU002\_SoftLoader**» (рис. 4.5.1). Выберите последовательный порт компьютера к которому подключен прибор;

е) укажите файл с новой версией программы прибора. Для этого нажмите левой кнопкой мышки на программную кнопку (позиция 2), появится стандартный для Windows диалог выбора файла, найдите в нём нужный вам файл и нажмите кнопку **«ОК»**.

е) нажмите кнопку **«Start»** и далее следуйте инструкциям, выдаваемым программой. Сначала появится предупреждение, что необходимо выключить питание прибора ЦИУ-003 и проверить подключение кабеля от прибора к COM порту компьютера. Затем появится ещё одно информационное окно, следуйте приведенным в нём указаниям.

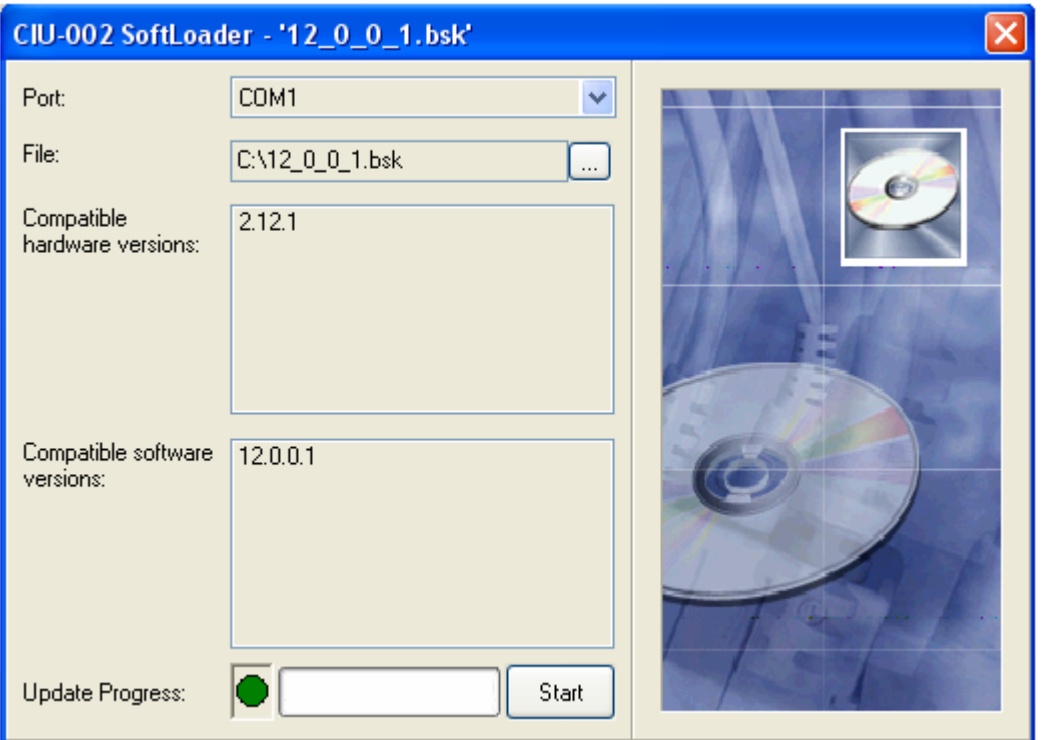

Рисунок 4.5.1

Если прибор исправен, кабель COM порта подключен правильно, последовательный порт компьютера выбран верно и версия программы, которую вы хотите загрузить, совместима с аппаратной версией прибора, то запустится процесс загрузки программы в прибор. После окончания загрузки на дисплее компьютера появится сообщение об успешном окончании операции, а измеритель перезагрузится и начнёт работу, как после включения питания.

Внимание! Не прерывайте процесс загрузки программы в измеритель, это может привести к тому, что прибор не сможет нормально функционировать. Если такое всё же случится, повторите процесс обновления программы.

#### **5. ТЕХНИЧЕСКОЕ ОБСЛУЖИВАНИЕ**

Техническое обслуживание прибора сводится к соблюдению правил эксплуатации, хранения, транспортирования, изложенных в данном описании и к устранению мелких неисправностей.

После окончания гарантийного срока и далее один раз в год проводится контрольно-профилактический осмотр, при котором проверяются органы управления, надежность крепления узлов прибора.

# **6. ТЕКУЩИЙ РЕМОНТ**

**Проявление неисправности**: Измеритель не включается.

*Возможная причина:* Отсутствие одного или обоих предохранителей в держателе, либо установлены неисправные предохранители.

*Методы устранения:* Необходимо установить в держатель два исправных плавких предохранителя.

**Проявление неисправности**: Измеритель включается, но не удается настроить его с помощью ПК (п. 4.3.2) или подключить его к программе ViewRSA.

*Возможная причина:* "Зависание" программы.

*Методы устранения:* Необходимо выключить измеритель, а затем заново включить его.

*Возможная причина:* Сбой установленного ПО.

*Методы устранения:* Необходимо установить ПО измерителя с помощью внешнего ПК (п. 4.6).

**Проявление неисправности**: Измеритель «пингуется» с удаленного ПК, однако не соединяется с программой ViewRSA.

*Возможная причина:* Сетевой порт, используемый программой ViewRSA занят другой программой, установленной в ОС.

*Методы устранения:* Необходимо задать номер сетевого порта, который не используется ни одним приложением ОС.

*Возможная причина:* Сетевой траффик программы ViewRSA блокируется файерволом, сетевыми мониторами или другими программными или аппаратными средставами.

*Методы устранения:* Необходимо разрешить сетевой траффик в соответствие с выбранным режимом соединения с ViewRSA (п. 4.3.4). Необходимо протестировать соединение с помощью специальной утилиты **CIUTestNet.exe**, которая входит в состав программы ViewRSA.

**Проявление неисправности**: Повышенная погрешность при измерении уровня радиосигнала на всех или отдельных каналах.

*Возможная причина:* Неправильная настройка частотного плана, в результате чего при измерении, измеритель настраивается со сдвигом по частоте.

*Методы устранения:* Настроить частотный план с помощью программы ViewRSA (п.4.4.4.5).

*Возможная причина:* Неправильный установленный стандарт телевидения.

*Методы устранения:* Проверить параметры установленного в измерителе стандарта телевидения с помощью программы ViewRSA.

#### **7. ХРАНЕНИЕ**

Измеритель должен храниться в следующих условиях: температура окружающей среды от минус 20 до плюс 40 °С, относительная влажность до 90 % (при температуре 30 °C).

#### **8. ТРАНСПОРТИРОВАНИЕ**

Устройства должны транспортироваться в закрытых транспортных средствах любого вида при температуре от минус 20 до плюс 40 <sup>о</sup>С, влажности 90% (при температуре 30 °С) и атмосферном давлении 84 – 106,7 кПа (630 – 800 мм рт. ст.).

Трюмы судов, железнодорожные вагоны, контейнеры, кузова автомобилей, используемые для перевозки, не должны иметь следов цемента, угля, химикатов и т. п. При транспортировании самолетом устройства должны быть размещены в герметизированных отсеках.

#### **9. МАРКИРОВАНИЕ**

Маркировка измерителя выполнена в соответствии с 6684-097-21477812-2012.

Заводской серийный номер, который содержит порядковый номер и код даты выпуска, нанесен на заднюю панель измерителя и отображается в окне терминала настройки (п. 4.3.5), в программе ViewRSA, а также в узле SerialNumber при работе по SNMP (приложение 1).

# **10. ПРИЛОЖЕНИЕ**

# **ОПИСАНИЕ MIB-2 ДЕРЕВА**

# **Ветка «identification»**

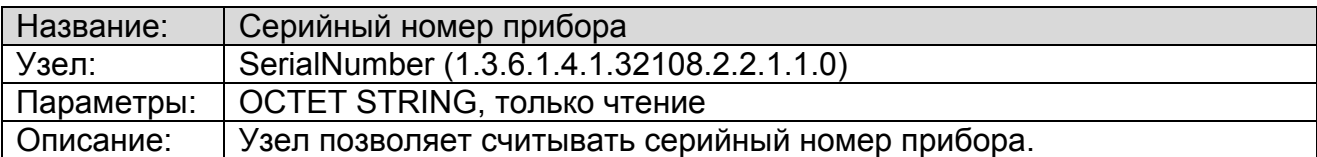

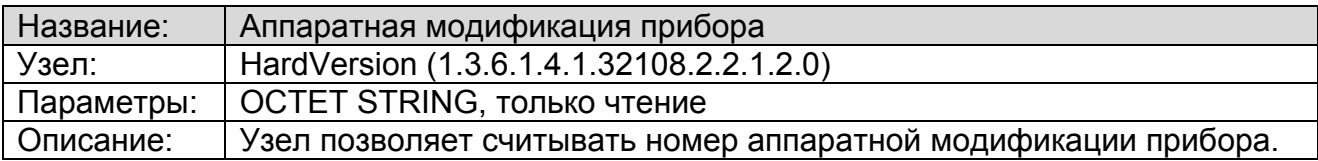

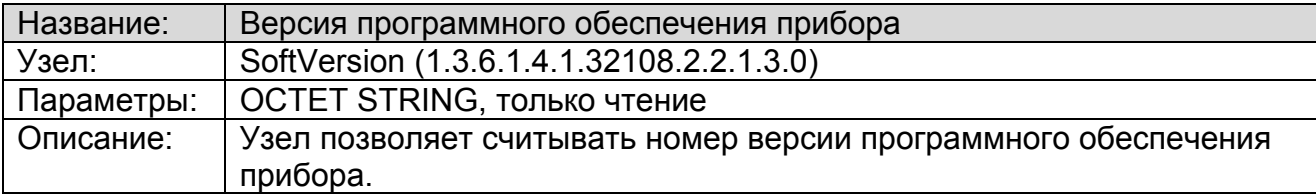

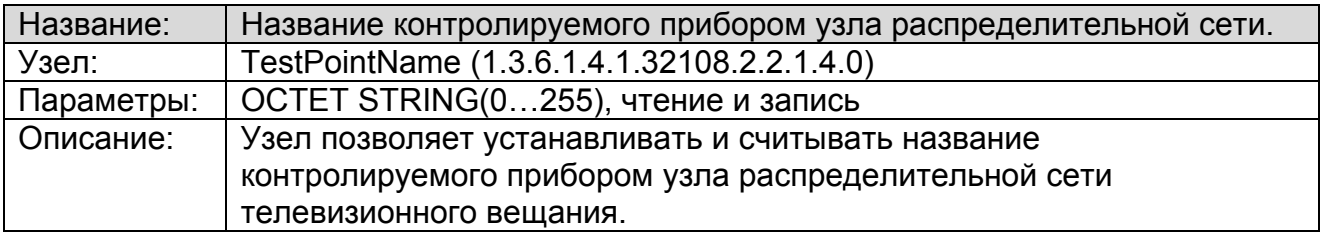

# **Ветка «Control»**

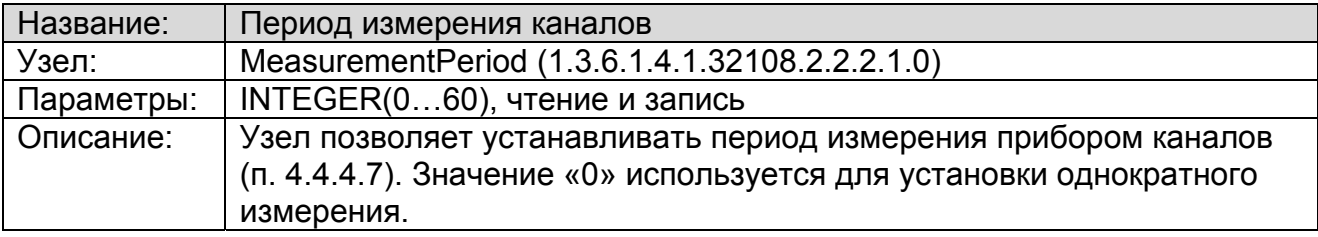

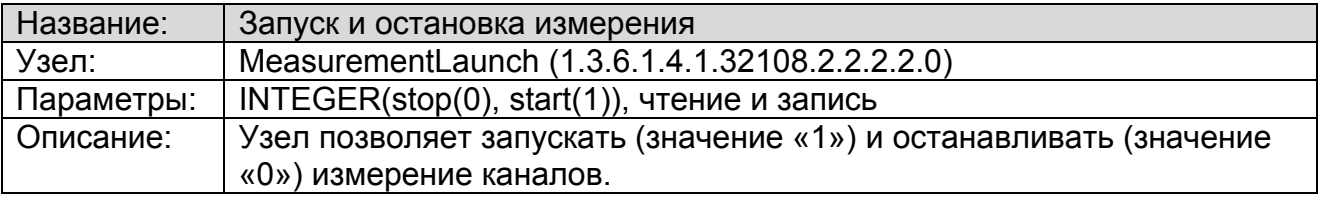

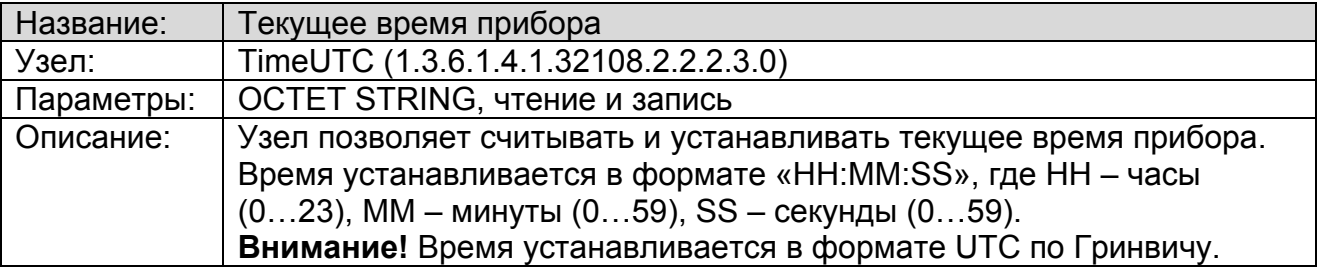

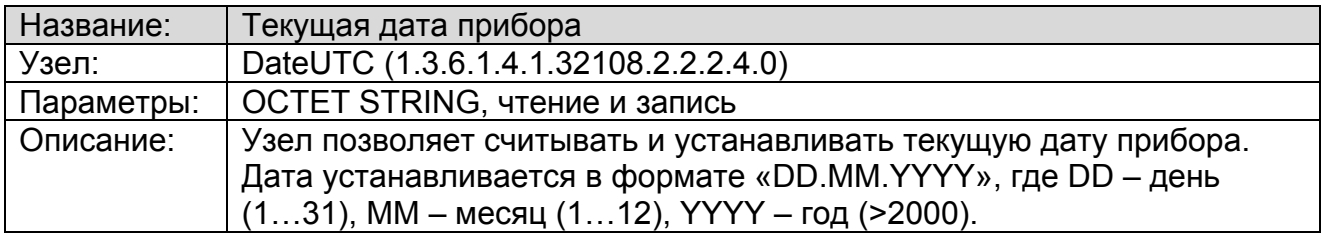

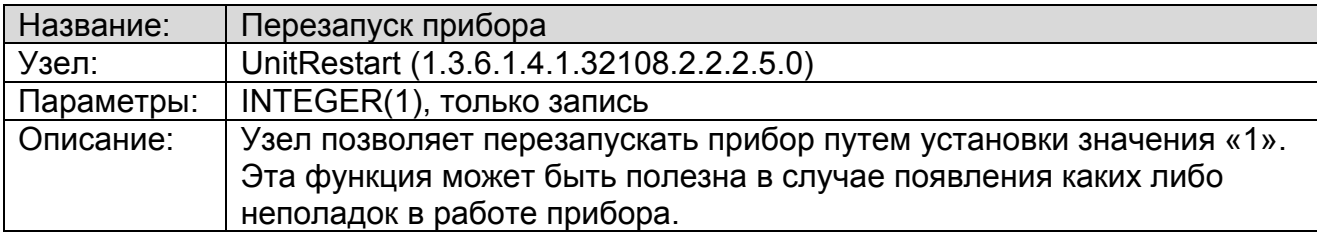

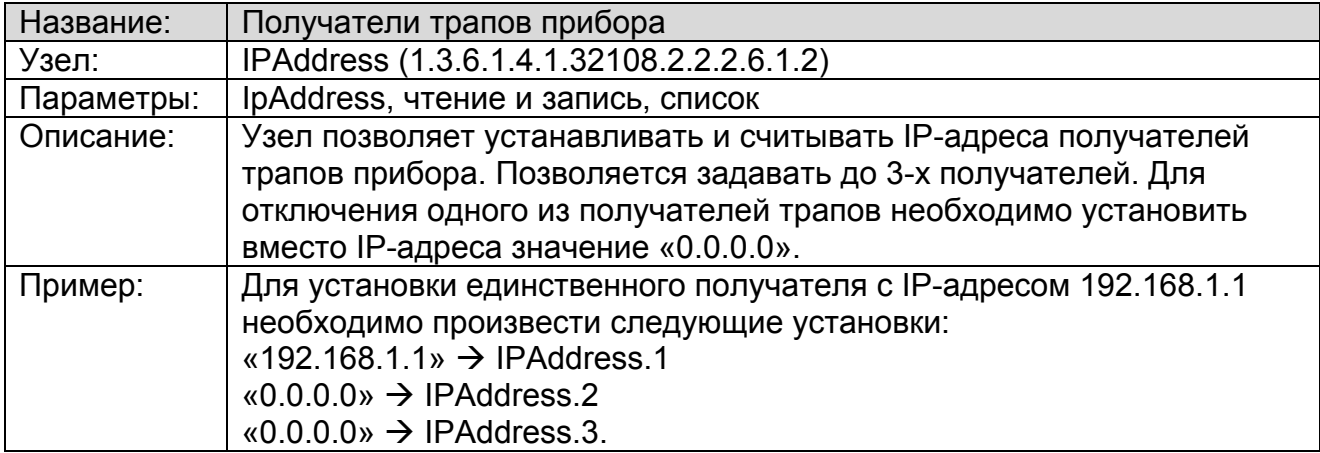

# **Ветка «Measurements»**

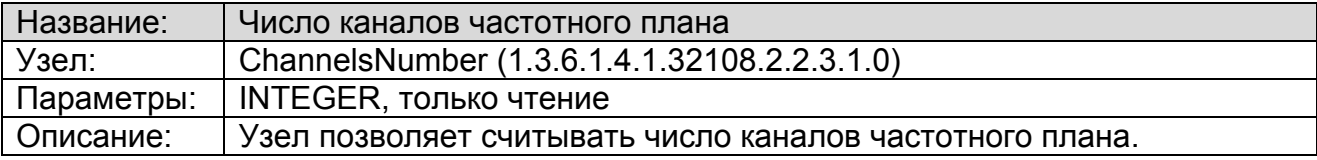

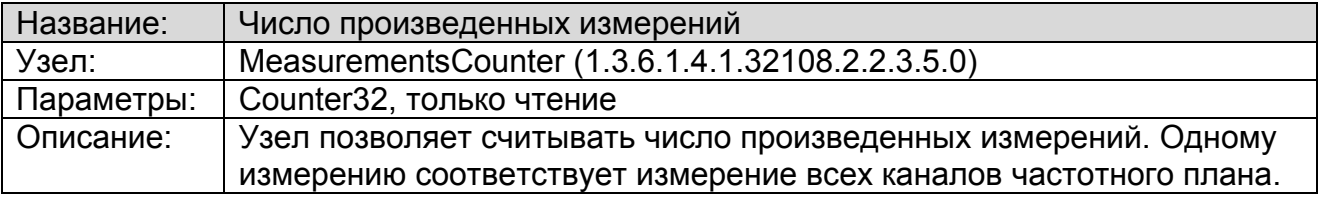

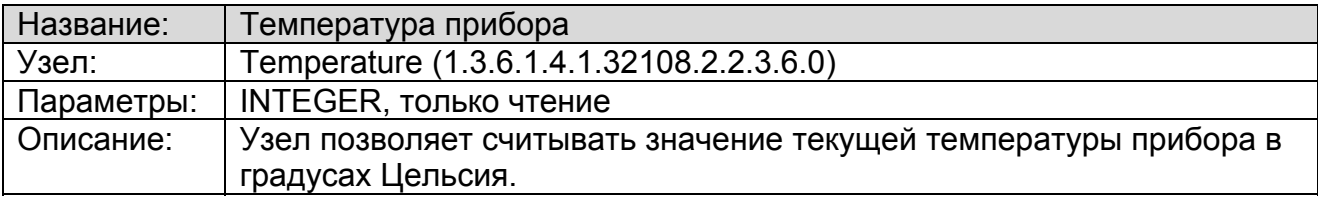

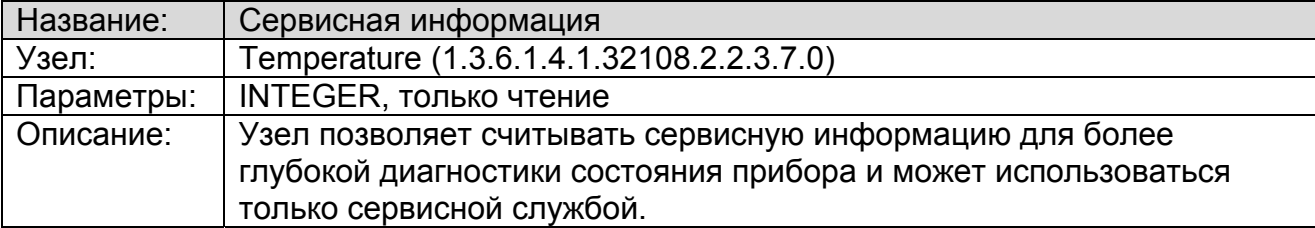

*Таблица частотного плана*

| Название:  | Имя канала частотного плана                                      |
|------------|------------------------------------------------------------------|
| Узел:      | ChName (1.3.6.1.4.1.32108.2.2.3.2.1.2)                           |
| Параметры: | OCTET STRING, только чтение, список                              |
| Описание:  | Узел позволяет считывать имя любого из каналов частотного плана. |
| Пример:    | ChName $1 \rightarrow$ «s23 ch».                                 |
|            | Имя первого канала частотного плана «s23 ch».                    |

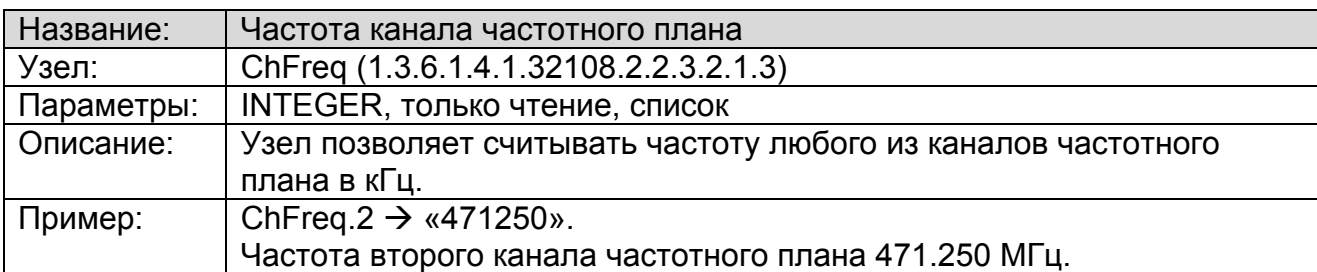

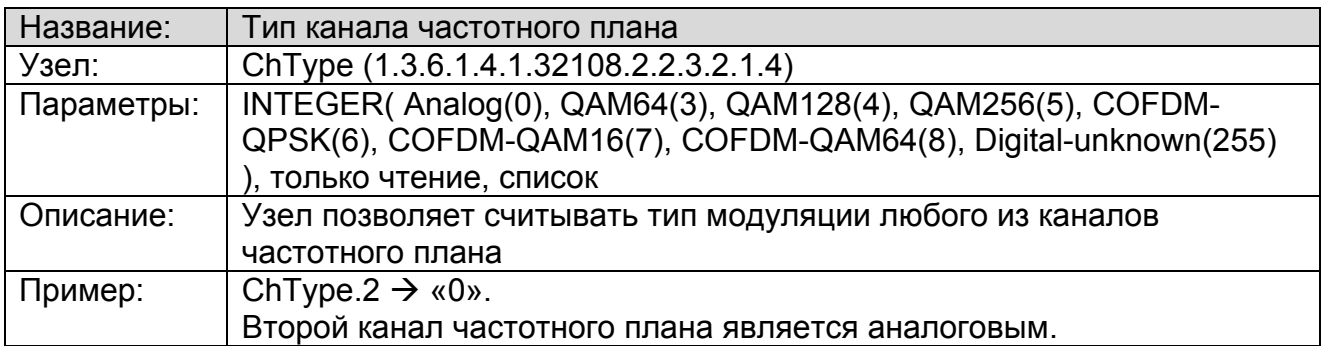

# *Таблица результатов измерения*

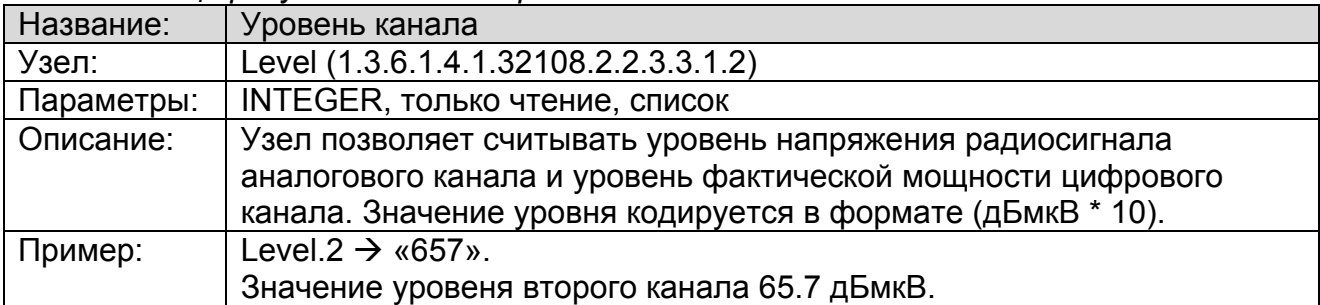

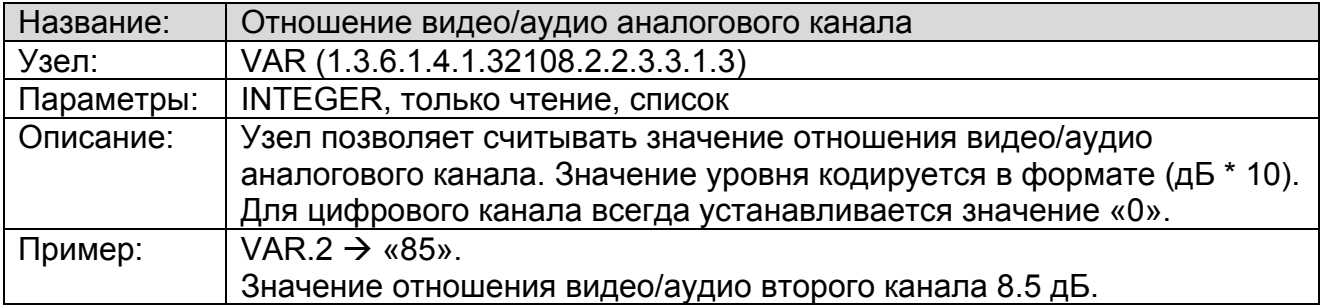

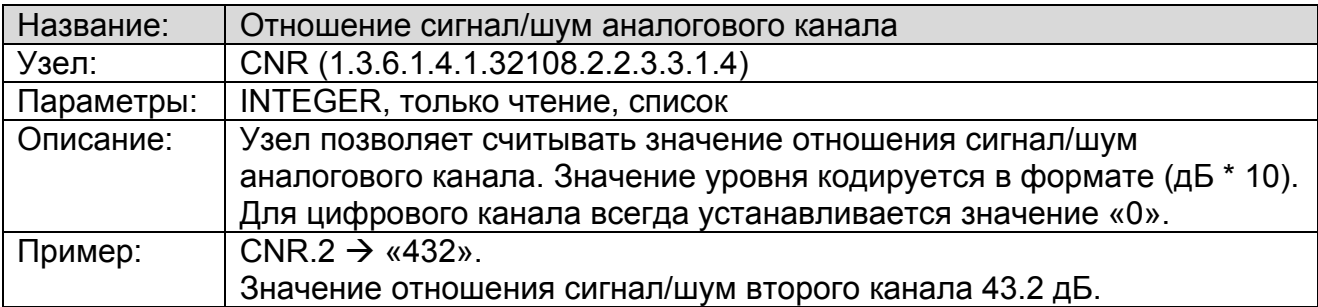

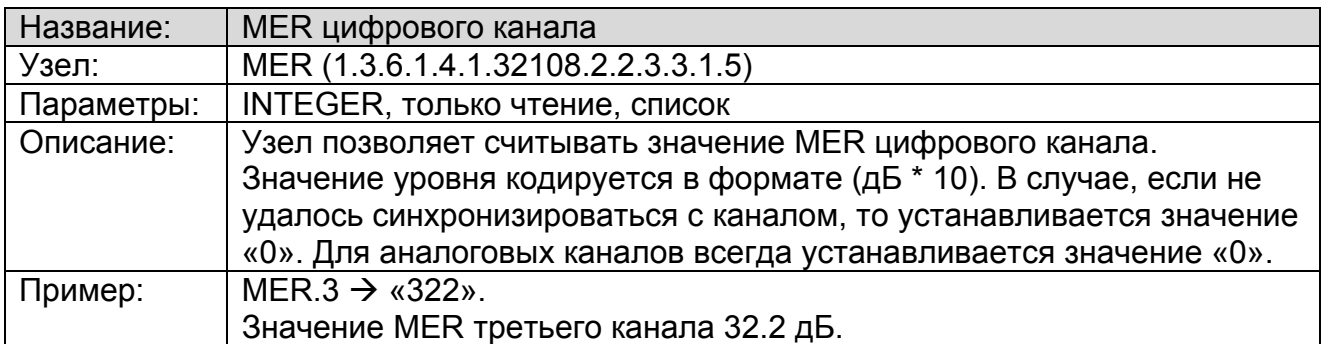

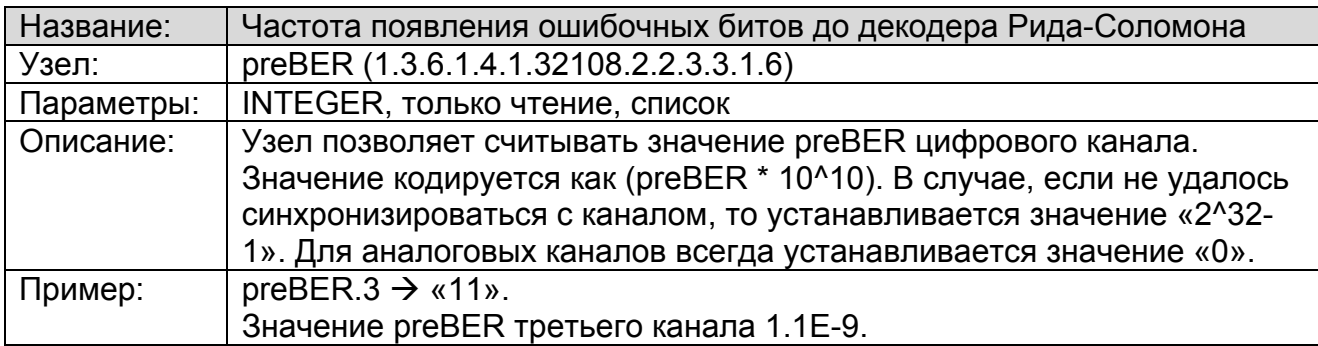

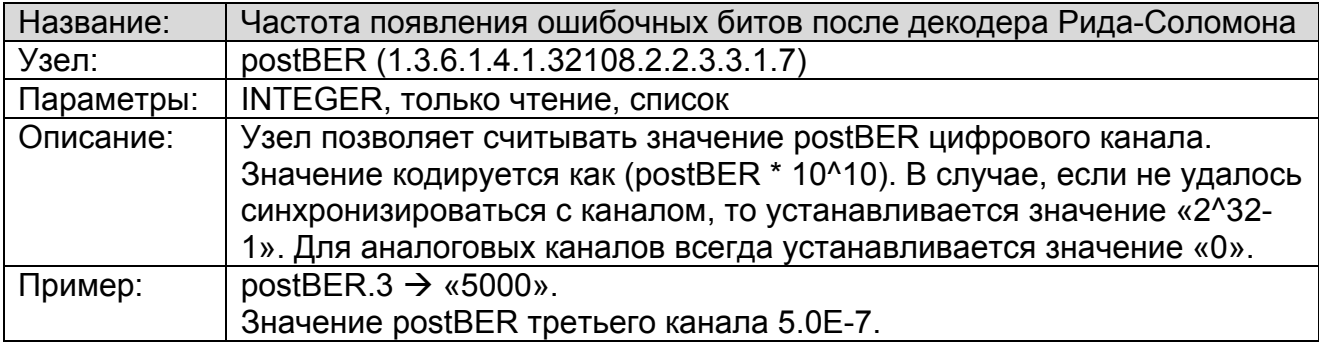

*Таблица результатов проверки каналов по шаблону*

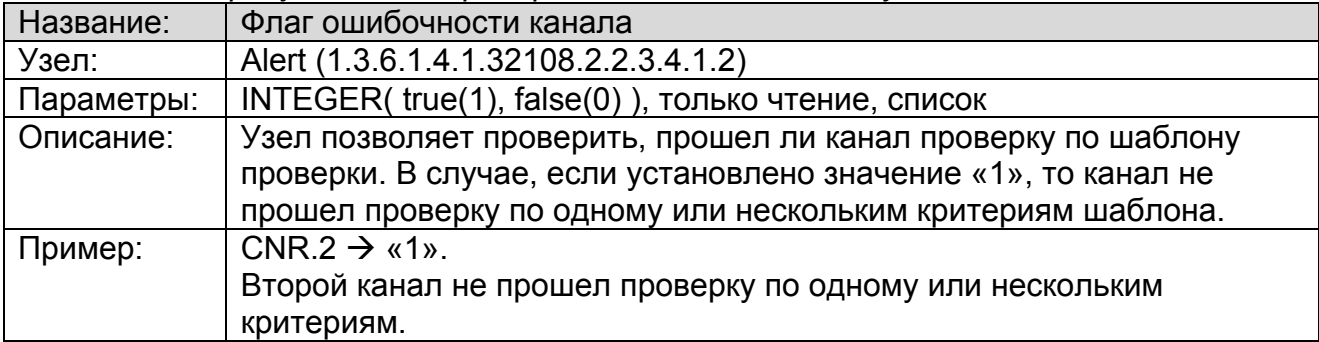

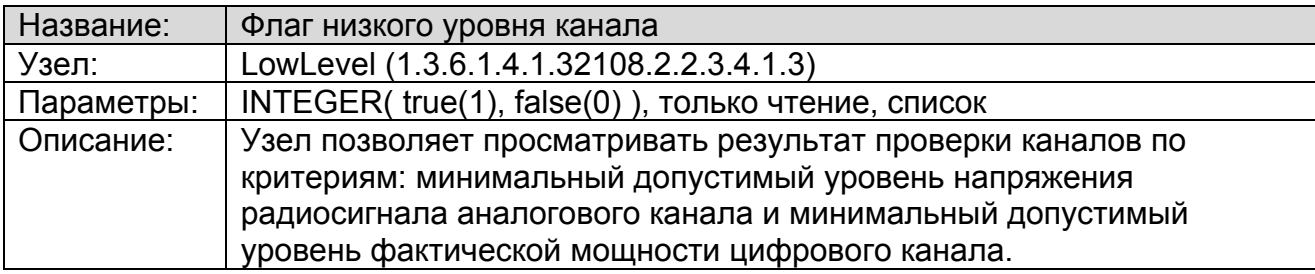

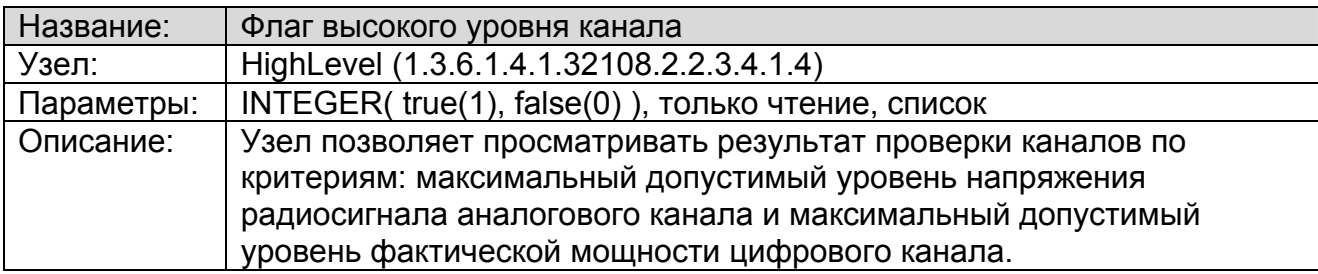

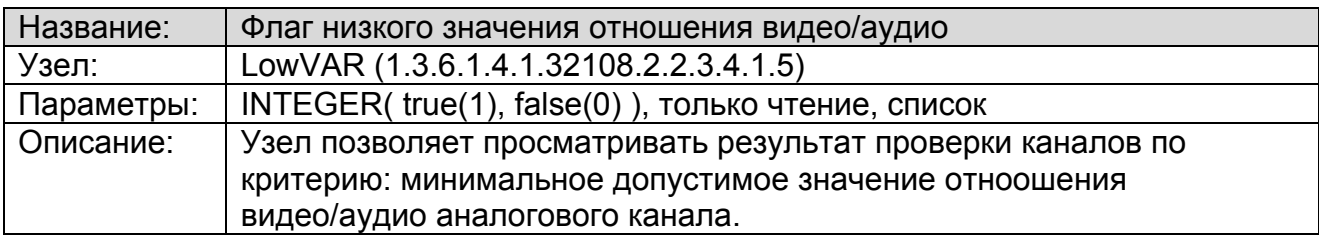

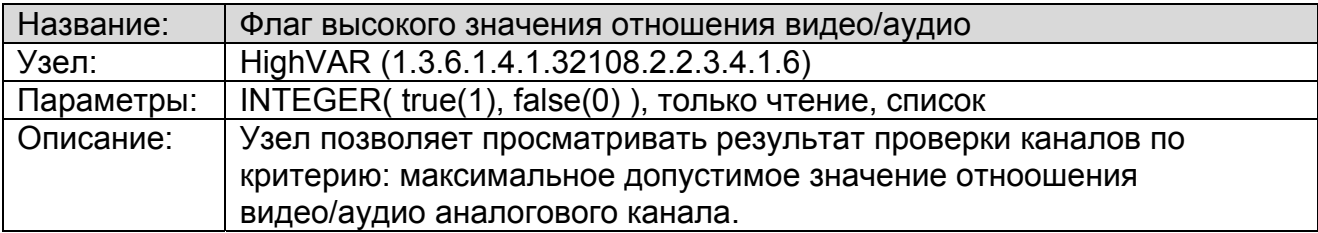

![](_page_27_Picture_469.jpeg)

![](_page_27_Picture_470.jpeg)

![](_page_27_Picture_471.jpeg)

![](_page_27_Picture_472.jpeg)

![](_page_28_Picture_564.jpeg)

![](_page_28_Picture_565.jpeg)

![](_page_28_Picture_566.jpeg)

![](_page_28_Picture_567.jpeg)

![](_page_28_Picture_568.jpeg)

![](_page_28_Picture_569.jpeg)

![](_page_28_Picture_570.jpeg)

![](_page_29_Picture_525.jpeg)

![](_page_29_Picture_526.jpeg)

![](_page_29_Picture_527.jpeg)

![](_page_29_Picture_528.jpeg)

![](_page_29_Picture_529.jpeg)

![](_page_29_Picture_530.jpeg)

![](_page_29_Picture_531.jpeg)

![](_page_30_Picture_365.jpeg)

![](_page_30_Picture_366.jpeg)

![](_page_30_Picture_367.jpeg)

![](_page_30_Picture_368.jpeg)

# **Трапы**

![](_page_31_Picture_374.jpeg)

![](_page_31_Picture_375.jpeg)

![](_page_31_Picture_376.jpeg)

![](_page_32_Picture_361.jpeg)

![](_page_33_Picture_514.jpeg)

перезапуск прибора.